## APN設定方法

## **SHARP SH-M01**

### ■STEP1「すべてのアプリ」アイコンをタップします。

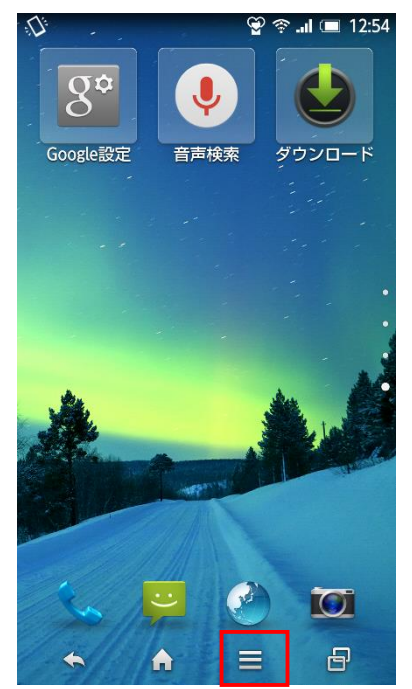

### ■STEP2「設定」をタップします。

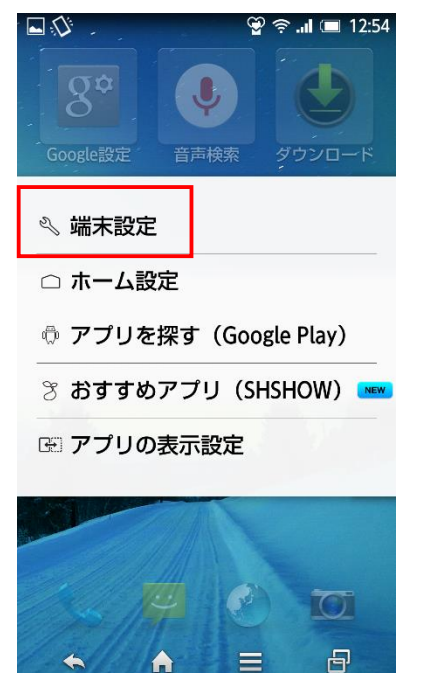

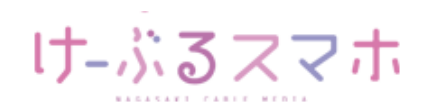

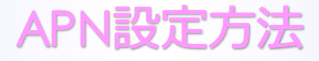

## ■STEP3「その他」をタップします。

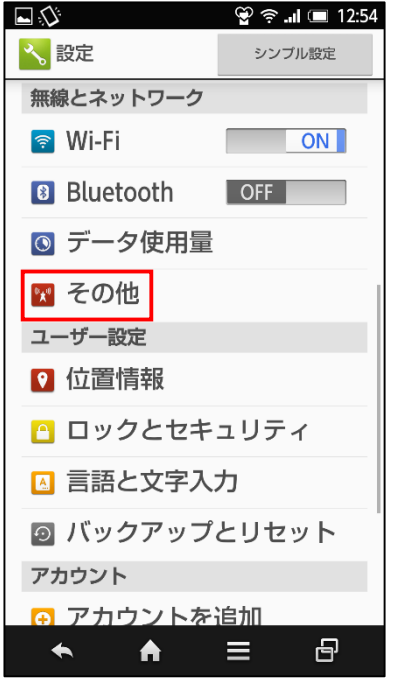

## ■STEP4「モバイルネットワーク」をタップします。

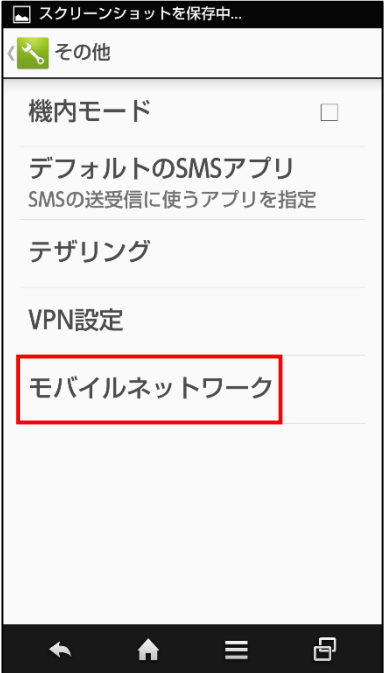

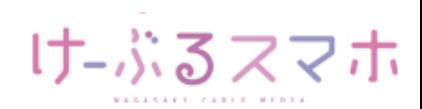

## ■STEP5「アクセスポイント名」をタップします。

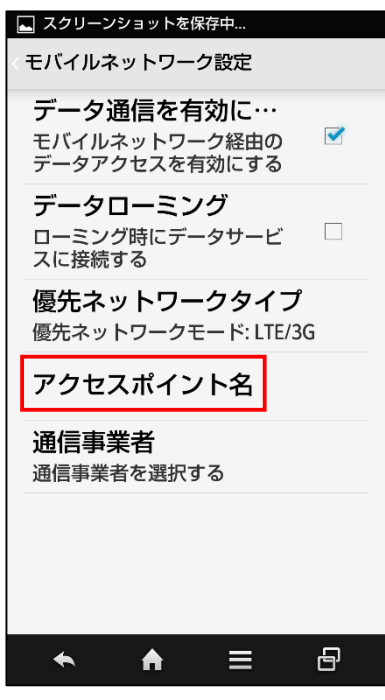

### ■STEP6 APNの右端の「+」をタップします。

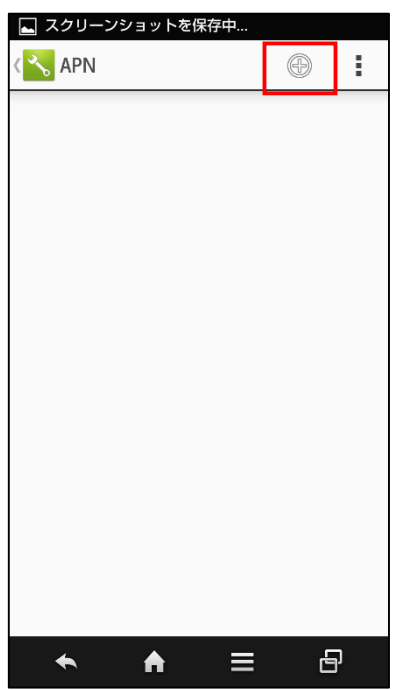

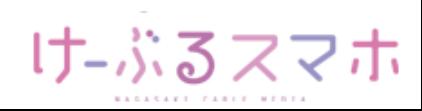

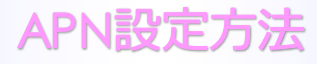

#### ■STEP7

- 名前: 任意の名前を入力 (例: ncm)
- APN: 「vmobile.jp 」を入力
- ユーザー名: 「sim@cncm.ne.jp」を入力
- パスワード: 「ncm」を入力
- 認証タイプ: 「PAPまたはCHAP」を選択

「戻る」ボタンをタップします。

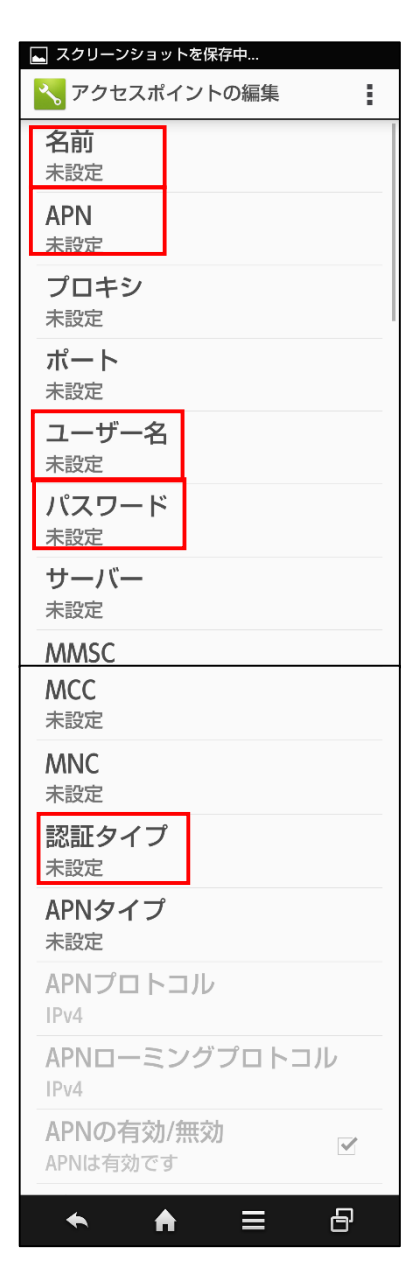

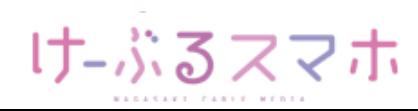

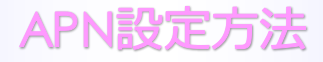

名前:「任意のお名前」を入力後、「OK」をタップします。

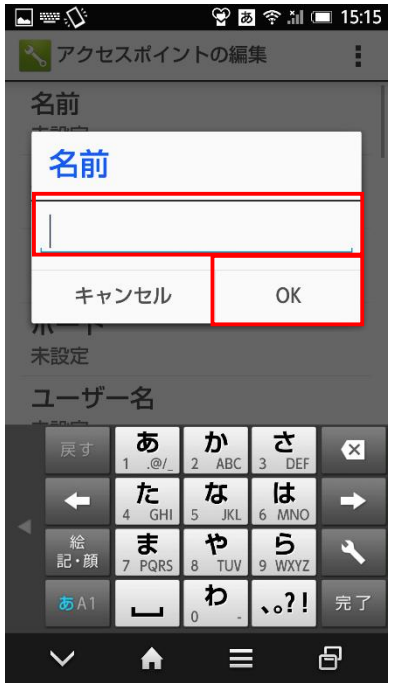

APN:「vmobile.jp」を入力後、「OK」をタップします。

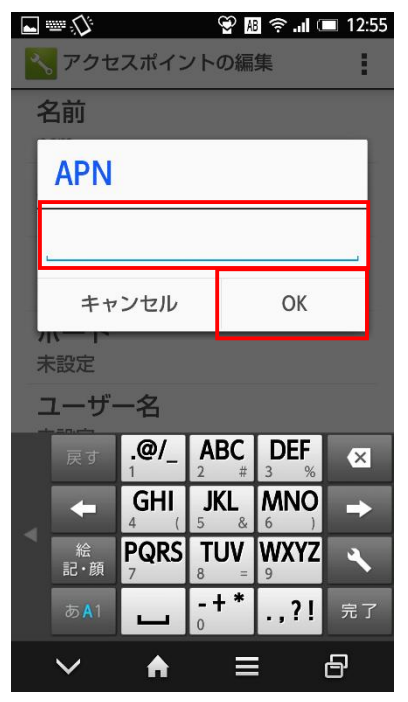

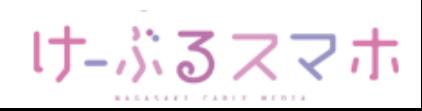

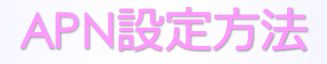

## ユーザ名:「sim@cncm.ne.jp」を入力後、「OK」をタップします。

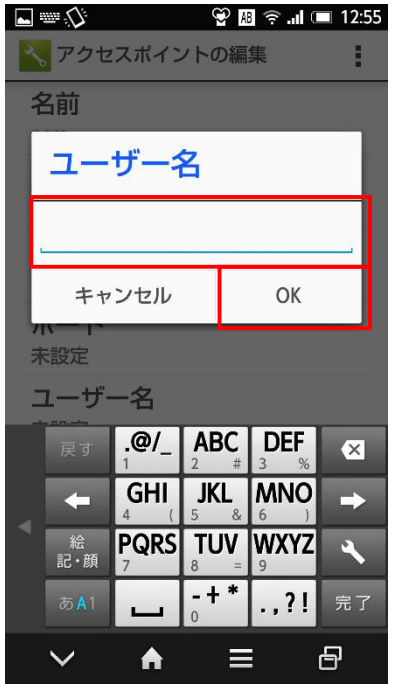

## パスワード:「ncm」を入力後、「OK」をタップします。

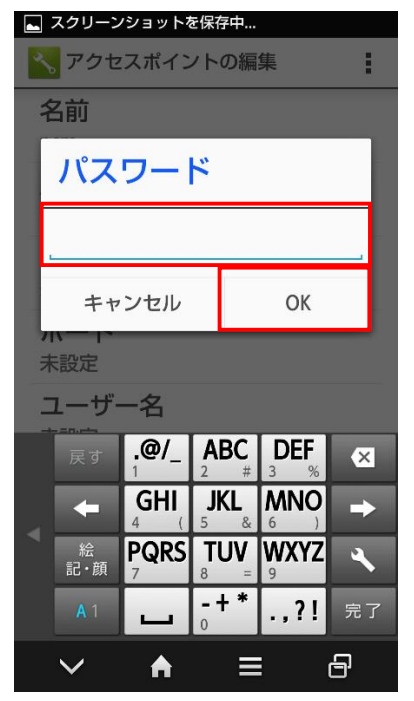

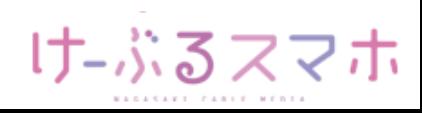

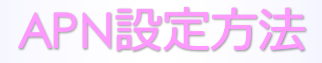

認証タイプ:「PAPまたはCHAP」を選択します。

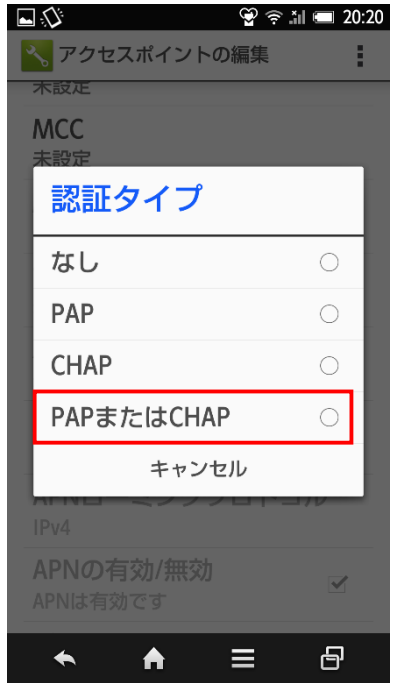

全ての項目を入力後、アクセスポイントの編集の右をタップし、「保存」をタッ プします。

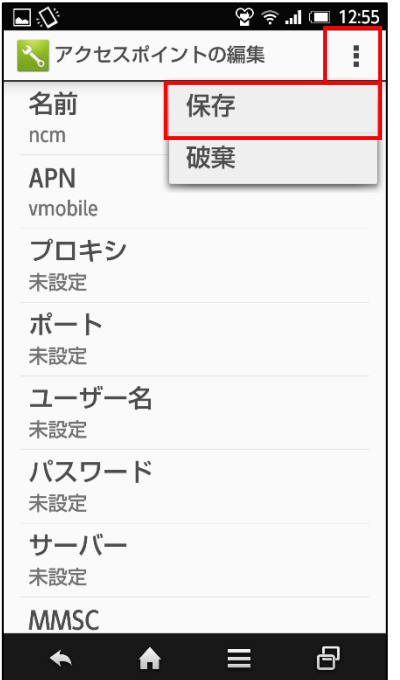

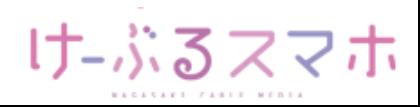

### ■STEP8 変更されたプロファイル (ncm) のラジオボタンを選択します。 以上で設定内容の変更は終了です。

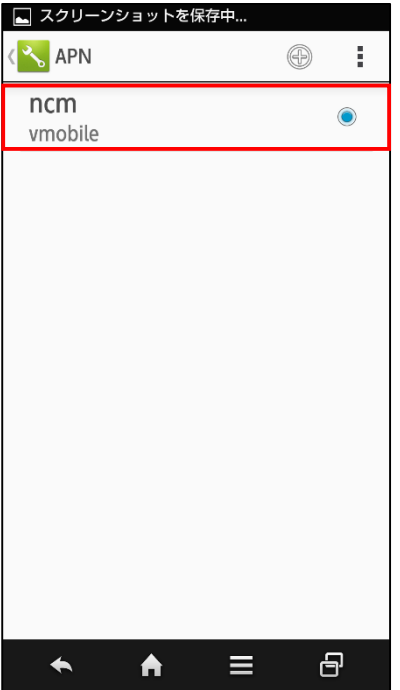

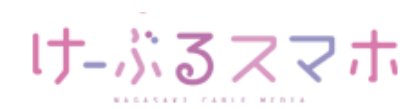